# **QUIZ CREATION** IN BRIGHTSPACE PART 1A: QUIZ CREATION BASICS

# Quizzes

**QUIZ TOOL USES** 

Worksheets Reading Questions Lab Activities **Quick Checks** Self-Checks

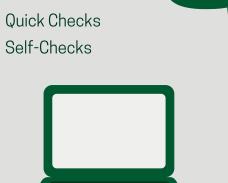

Date Restrictions Question Library and Question Pools to pull question together for the quiz

Timer

Auto-Grading and Manual grading options

 Shuffling of question order Multiple attempts

**QUIZ TOOL FEATURES** 

- Import questions from other courses • Quiz Preview option allows you to test the accuracy of
- Statistics page that includes grade distribution, grade average, question statistics, and user statistics on the

content and grading before you release a quiz.

- Statistics Page.
- **QUIZ CREATION OPTIONS** There are 2 paths to create a quiz in Brightspace.

### the basics of how to create a quiz from the content area (option 1).

IN THIS EXAMPLE

This infographic shows the step by

step process on creating a quiz in

Brightspace. Part 1A discusses

Part 1B will discuss a more in depth look into the options that are available to use when creating a quiz. Check out the other Parts of Quiz

Creation for more Step by Step processes and videos!

Create a quiz via ...

1. Click **Content** (on the

2. Choose the module you

want the quiz be put in.

navigation bar).

### 1. Click **Content** (on the navigation bar). 2. Choose the module you want the quiz be put in. 3. Choose the blue button, **Upload/Create**, and choose the

**Option 1:** Creating a Quiz via the Content tab on the navigation

drop down. 4. Scroll until you see **New Quiz** and click that option.

Option 2: Creating a Quiz via the Course Tools tab on the navigation bar. 1. Click on **Course Tools** (on the navigation bar).

2. Scroll until you see **New Quiz** and click that option. 3. Choose the blue button, under manage quizzes, that says **New Quiz**. Begin creating the quiz.

Step 1

Course Home Content Calendar Classlist Grading and Progress > Quick Eval Course Tools > Course Admin Help >

Week 1 🗸

Week 1 covers the CAD interface and how to use the basic drawing functions found within CAD.

### ☐ Bookmarks Course Schedule Table of Contents

**♥** Brightspace Sandbox -

# **Upload/Create**, and choose

3. Choose the blue button.

- the drop down. 4. Scroll until you see **New**
- Quiz and click that option.

1. Name the Quiz

2. Un-click "Hide From Users" if

to see the guiz guestions, just

3. Type in the quiz **instructions** 

4. Click the blue **Save** button.

that there will be a quiz\*\*

here \*\*Optional\*\*

you want the quiz to be visible for students. \*\*They will not be able

# Syllabus Existing Activities 🗸 Sandbox - Lind Add Object from LOR Course Home Content Calendar Q, New Quiz Bookmarks ace and how to use the basic drawing functions found within CAD. Course Schedule Existing Activities V Bulk Edit E CAD Interface Vide 

Course Home Content Calendar Classlist Grading and Progress V Quick Eval Course Tools V Course Admin Help

■ 🍪 🔗 🔻 Paragraph ∨ B I <u>U</u> 🔻 \Xi 🗏 🔻 Font Famil ∨ Font Size ∨

Reflect in ePortfolio

Learning Objectives

Preview

**Activity Details** 

Restrictions

Visibility

Step 2

Basic CAD Commands

Instructions

Create a Quiz in "Week 1"

Step 3 1. After clicking the Update button Basic CAD Commands ~ at the bottom of the Quiz Creation page. Click the blue Quiz Setup Instructions Add Instructions button.

# / Required: Automatic 🗸 Edit Quiz - Basic CAD Commands 🔍

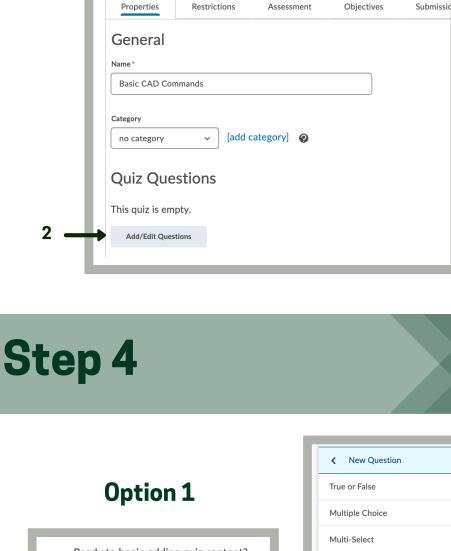

Browse Question Library

✓ 1 items selected

## Ready to begin adding quiz content? Written Response Click the Add or Import button to get started Short Answer Multi-Short Answer Fill in the Blanks Matching Import 🗸 Ordering Arithmetic Section Significant Figures Ready to begin adding quiz content?

Click the Add or Import button to get started

Browse Question Library

Multiple Choice

Previe

Total Points 1

1 point

# Which of the following is the shortcut command for the polyline command?

Step 5

General

Questions per page:

Add/Edit Questions Edit Values

Properties

Due Date

Hide from Users

✓ Has Due Date

4/12/2021

Q1. Which of the following is the shortcut command for t...

Restrictions

11:59 PM

12:01 AM

11:59 PM

Q2. The shortcut command for rectangle is RE

Q

# ← Back to Settings for Basic CAD Commands Quiz **Basic CAD Commands Quiz** Import 🗸 Edit Quiz - Basic CAD Commands Quiz ... Basic CAD Commands Quiz

## 2. A new screen will appear to allow you to edit the quiz. Under the Properties tab and then the Quiz

Question sub topic, click the grey

Add/Edit Questions.

**Two options** 

to create a quiz.

1. Add new questions

Choose New Question

Choose between the list of

potential question types

2. Import pre-made questions from the

Choose Browse Question Library

Choose which question/s you want

to import. The Question Library

button at the bottom of the list.

· Choose Add

**Question Library** 

Choose Import

**To Continue** 

**Creating the Quiz** 

new questions or

questions from the

Question Library.

Choose Add to create

**Import** to import more

**OR...** 

### shows you the question, the type of question (in this example, multiple choice), how many points Option 2 it is worth. Click the blue Import

**Restrictions Tab: Release Dates** 1. After added all of the questions for the quiz, click the "Back To Settings for Basic CAD Commands Quiz"

2. You will be brought back to this

page, click the **Restrictions** tab.

in step 2, you can do so here. Un-

check "Hide From Users" so that

have a Quiz. \*\*Optional\*\*

3. If you did not make the quiz visible

students will be able to see that they

4. Choose the **start date**, **due date**,

and end date. \*\*Due Date and End

Date are not the same thing. A "Due

Date" is a soft date, students will still

have access to the quiz after that

date. An "End Date" is a hard date.

quiz after that date. The Due Date

students will not have access to the

and End Date can be set for the same date or for a different date. 5. Check "Display in Calendar" so that students will be able to see via their calendar that they have a quiz. \*\*Optional\*\*

#### ✓ Has Start Date 4/5/2021 ✓ Has End Date # 4/15/2021 ✓ Display In Calendar

Step 6

## 1. Click the **Assessment** Tab. 2. Automatic Grade \*\*Optional\*\*: This setting must be turned on for grades to

be automatically sent to the grade book,

and for the default submission view to be

released to users when they complete an

**Note: Written Response questions will** 

be marked as 0 until manually graded.

3. Click the drop down and associate a

Assessment Tab

attempt.

- **Grade Item** to the quiz or **Add Grade Item.** \*\*This links this quiz to your grade book\*\*
- the grading category. • 3C. Pick the maximum points. • 3D. Click the drop down and choose the grade scheme. 4. Click on **Auto Export To Grades** \*\*Optional\*\*, if you want the grades to
- 3A. Name the Grade Item • 3B. Click the drop down and choose
- automatically go to the grade book. This requires that a grade item is associated
- with the guiz AND Automatic Grade is
- turned on.

- Student View Preview indicates that if a student received an 11/11 (Total points for this specific quiz), they would receive an A.
- 6. If you want students to have multiple

opportunities to take the quiz, change

attempt. \*\*This is **beneficial** for the students because they won't second guess their correct answers, which could lead to added stress.\*\*

Save and close.

Attempts Allowed.

the shortcut command for the polyline command?

**Basic CAD Commands Quiz** 

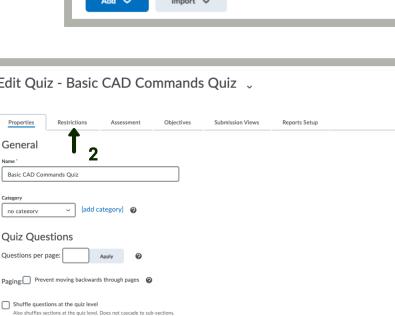

Edit Quiz - Basic CAD Commands Quiz 🗸

Assessment

Type Points Diff Bonus Mandatory

Submission Views

T/F 1

Objectives

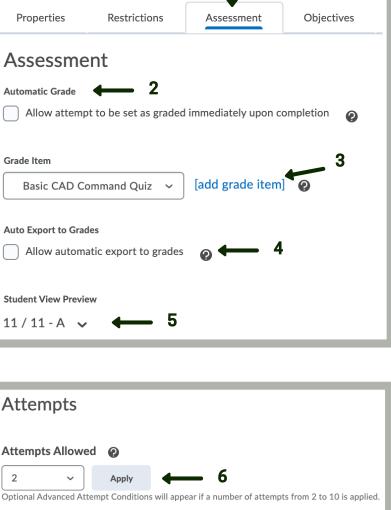

**Edit Quiz - Basic CAD Commands** 

## Numeric **3A** Basic CAD Command Quiz **Short Name**

**New Grade Item** 

General

Type

On new attempts, only allow answers for previously incorrect questions

**Step 3 Continued** 

Retake Incorrect Questions Only

**Overall Grade Calculation** Highest Attempt

Maximum Points \* 7. Check on Retake Incorrect Questions **3C Only** if students are given more than 1 Can Exceed Bonus 8. Click the drop down and choose the **Exclude from Final Grade Calculation** 3D **Grade Scheme** WIT Undergraduate Letter

# Category Quizzes **Show Description Grading**

Overall Grade Calculation from the list. Highest, lowest, average, etc. Cancel

Basic Quiz Creation is complete! Check out future infographics and videos on advanced quiz features.